# ESET File Security for Microsoft Windows Server **スタートアップガイド**

このたびは、弊社製品をお買い上げいただき、誠にありがとうございます。 このスタートアップガイドでは、ご利用いただく際の手順および、本プロ グラムの基本的な使い方を説明しています。

#### **■本書の表記について**

- ○本プログラムをインストール後、設定の変更を全く加えていない状態を「既定値」 と表記しています。
- oアイコンやボタンなどにマウスポインタ (k) を合わせ、マウスの左ボタンを 1 回 押すことを「クリック」、素早く 2 回押すことを「ダブルクリック」、マウスの右 ボタンを 1 回押すことを「右クリック」と表記しています。
- ○ダイアログなどのチェックボックス、およびラジオボタンをクリックし。 ☑ ◎ の 状態にすることを「チェックを入れる」「チェックをオンにする」と表記しています。

#### **■お断り**

- ○本書は、本書作成時のソフトウェアおよびハードウェアの情報に基づき作成されて います。ソフトウェアのバージョンアップなどにより、記載内容とソフトウェアに 搭載されている機能が異なっている場合があります。また本書の内容は、改定など により予告なく変更することがあります。
- ○本製品の一部またはすべてを無断で複写、複製、改変することはその形態を問わず、 禁じます。
- ○ 本書の著作権は、キヤノン ITソリューションズ株式会社に帰属します。本プログ ラムの著作権は、ESET, spol, s.r.o.に帰属します。
- ○ ESET、NOD、ESET File Security、ThreatSenseは、ESET, spol. s.r.o.の商標です。
- ○ Microsoft、Windows、Windows Server、SQL Server、Internet Explorer は、 米国 Microsoft Corporationの米国、日本およびその他の国における登録商標また は商標です。

## ESET File Security **スタートアップガイド●目次●**

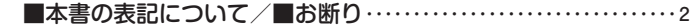

## **Part.1 本プログラムの主な機能と動作環境**

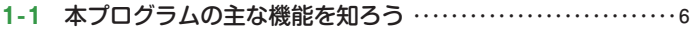

## **Part.2 インストール**

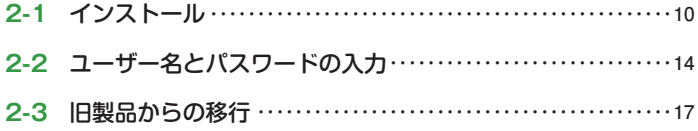

## **Part.3 本プログラムの基本的な使い方**

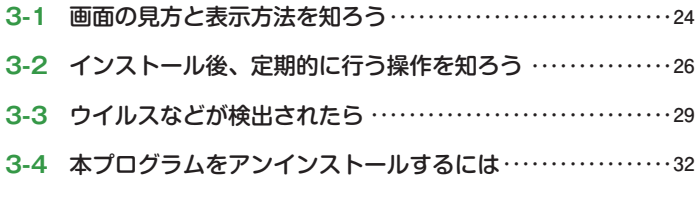

## **FAQ**

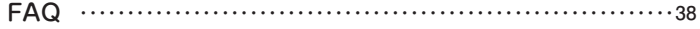

## Part.1 **本プログラムの 主な機能と動作環境**

ここでは、本プログラムの主な機能を解説しています。

Part.1 本プログラムの主な機能と動作環境

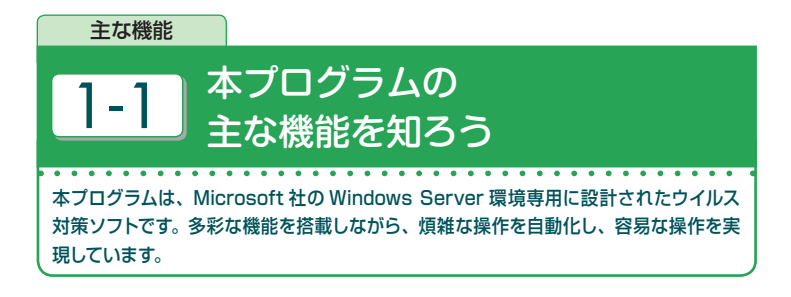

#### **主な機能**

**●サーバーに最適化された設計(サーバ保護)** 

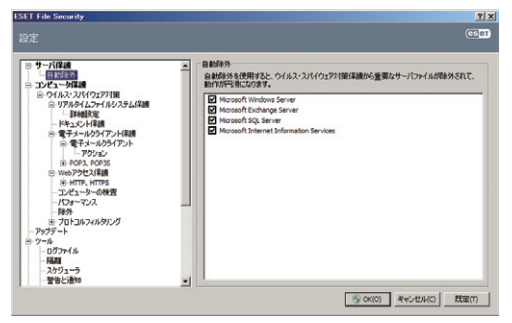

本プログラムは、サーバー環境での利用に最適化されています。本プログラムの各種保 護機能によってサーバーの性能が低下しないように重要なサーバーファイルを自動的 に検出して除外します。 また、ウイルス検出時の駆除や隔離といった煩雑な操作は、 自動的に処理されます。そのため、ユーザーはウイルスの存在を意識することなく、コ ンピューターを常に安全な状態に保つことができます。詳細については設定ガイド 93 ページをご参照ください。

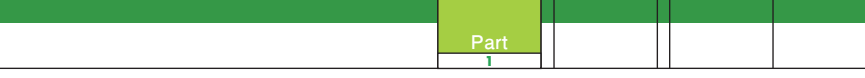

#### **●ウイルス・スパイウェア対策**

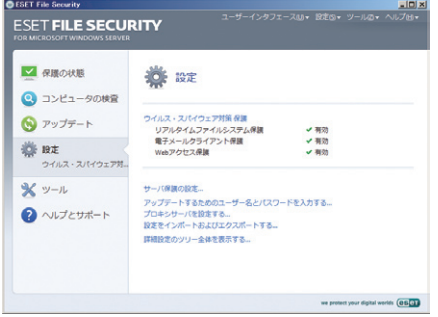

#### リアルタイムファイルシステム保護

DVD-ROM や LAN 経由など外部からコピーしたファイルにウイルスが含まれている 場合、リアルタイムファイルシステム保護により、ウイルスを検出するとともに警告メッ セージを発し、OS へのウイルス感染を防ぎます。

#### 電子メールクライアント保護

電子メールの添付ファイルを常にチェックし、添付ファイルによるウイルス感染やマル ウェアの侵入を防ぎます。

#### Web アクセス保護

Webアクセス保護を利用することで、Webアクセス時に使用する HTTP 通信の監視 を行い、マルウェアなどの侵入を防ぐことができます。

#### **● eShell**

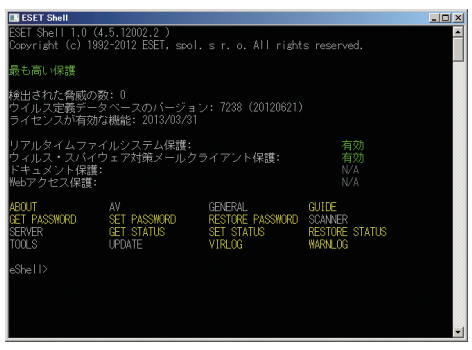

経験豊富なユーザーと管理 者向けにコマンドライン管 理インタフェース「eShell」 を搭載しています。eShellで は、GUIを利用することな く、プログラム全体の設定 と管理を行えます。また、ス クリプトを実行して、設定、 設定の変更、またはアクショ ンの実行を自動化すること もできます。詳細については 設定ガイド 99ページをご参 照ください。

Part.2 **インストール**

ここでは、本プログラムの導入方法を解説しています。

Part.2 インストール

導入 2-1 インストール ここでは本プログラムのインストール方法を紹介します。 旧製品(ESET NOD32 アンチウイルス)をご利用の場合は、本プログラムをインストー ルする前に必ず旧製品をアンインストールしていただく必要がございます。旧製品をご 利用の場合は、17 ページの手順に従って、インストールを行ってください。また、他 社製のアンチウイルスソフトまたは、ファイアウォールソフトがインストールされてい る場合は、必ずアンインストールを行ってください。 1 ダウンロードしたインストーラー(.msi)をダブルクリックし ます。 efsw\_nt64\_JPN **POINT**

インストーラーは、弊社ユーザーズサイトよりダウン ロードできます。32bit 版と 64bit 版がありますので、 ご利用の OS に合わせてインストールしてください。

ユーザーズサイト: 

http://canon-its.jp/product/eset/users/index\_fs.html

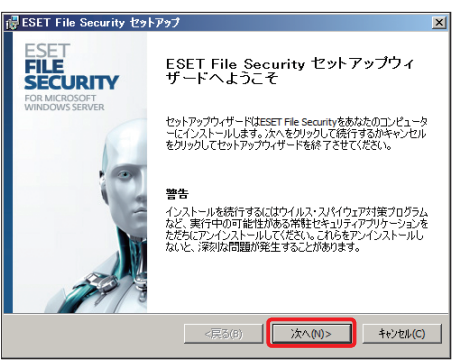

### $(2)$

インストーラーが起動しま す。[次へ] ボタンをクリック します。

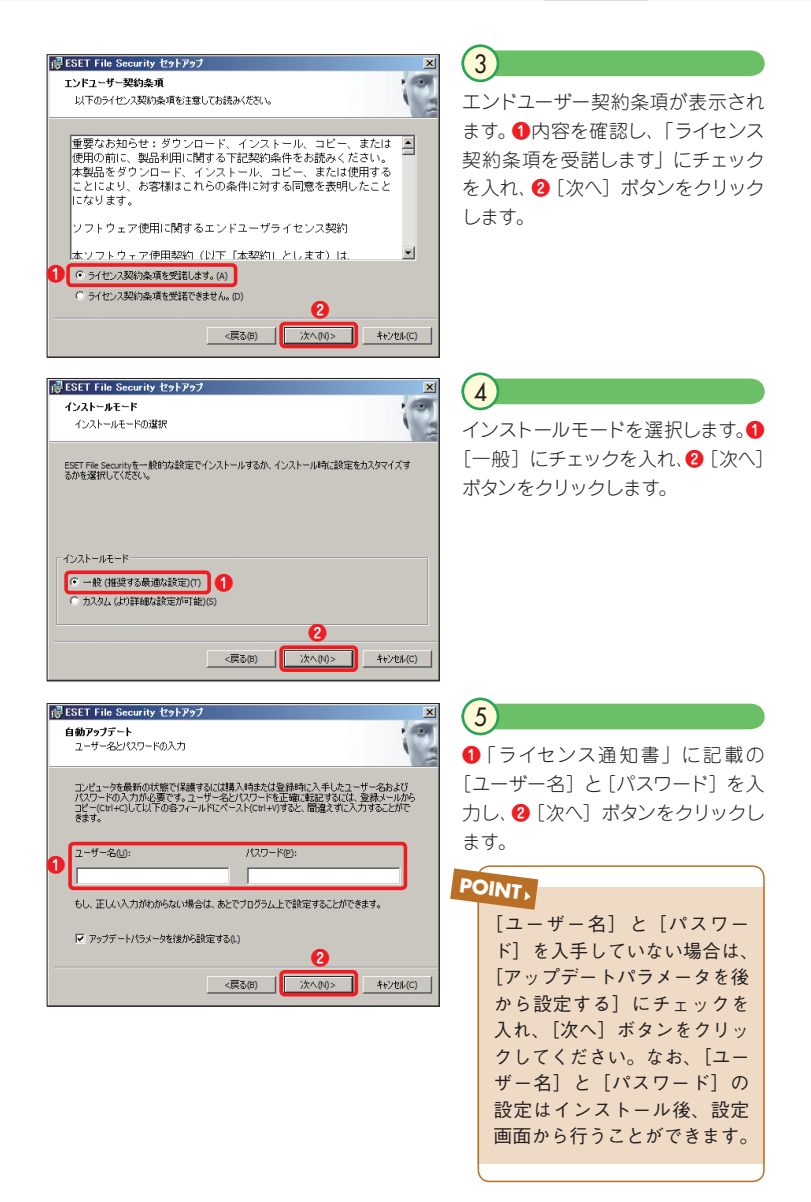

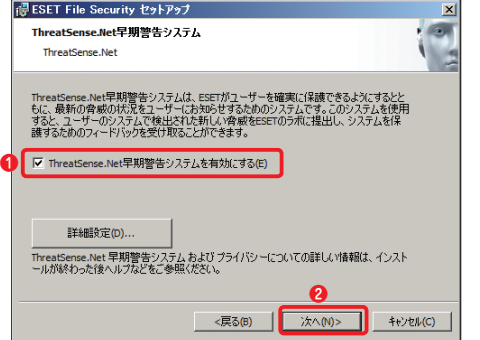

**❶** ThreatSense.Net早期警 告システムの設定を確認し、 **❷**[次へ]をクリックします。

6

7

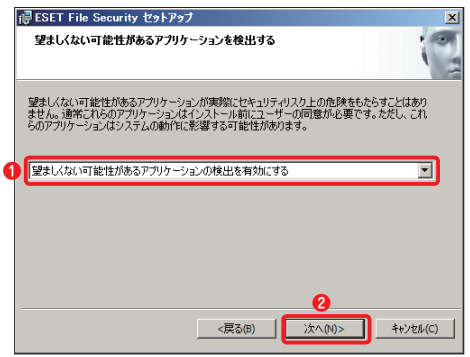

望ましくない可能性があるア プリケーションの検出を有効 にするかどうかの選択を行い ます。ここでは、**❶**プルダウン ボタンをクリックし「望ましく ない可能性があるアプリケー ションの検出を有効にする」 を選択します。**❷**[次へ]ボタ ンをクリックします。

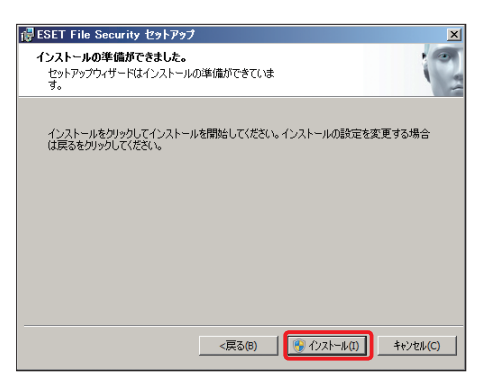

#### $(8)$

以上でインストールの準備が 整いました。[インストール] ボタンをクリックします。

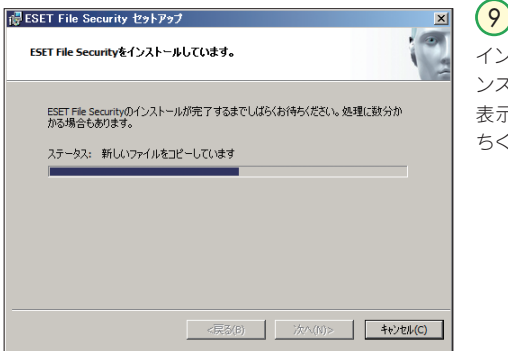

インストールが始まります。イ ンストール中は、進捗状況が 表示されます。しばらくお待 ちください。

「ユーザーアカウント制御 | 画面が表示されたときは、「はい]ボタンをクリックします。 **POINT**

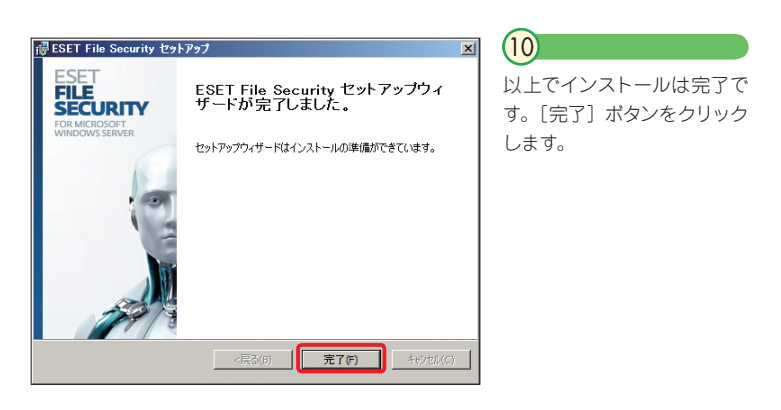

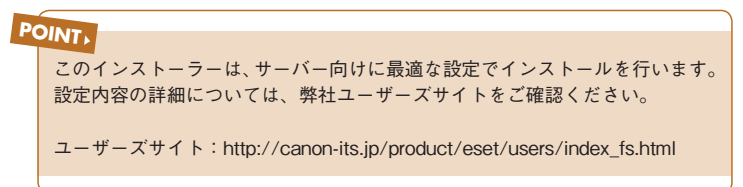

Part.2 インストール

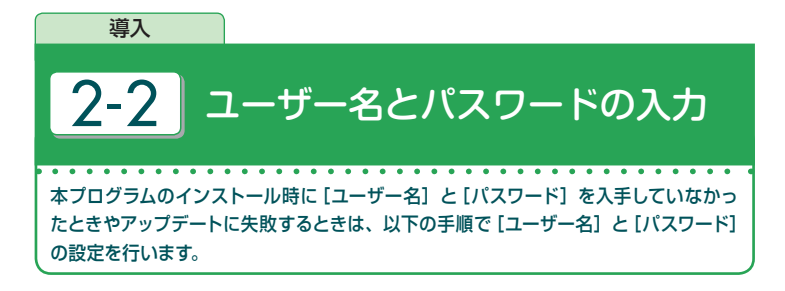

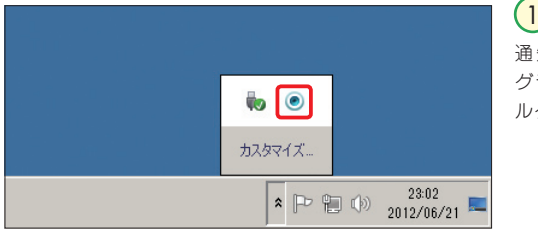

通知領域にある本プロ グラムのアイコンをダブ ルクリックします。

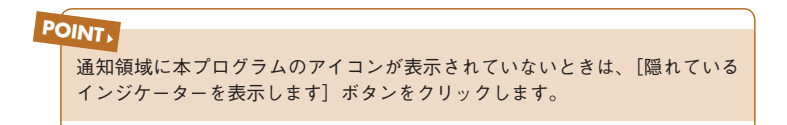

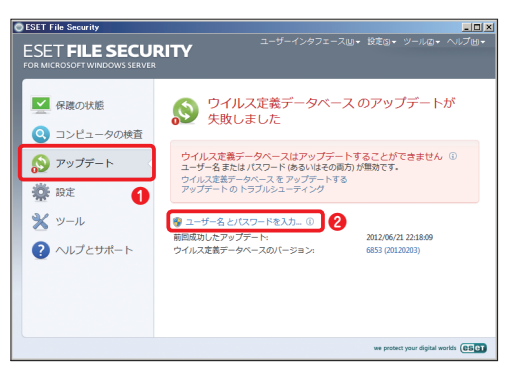

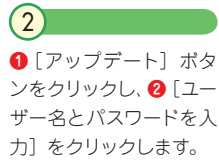

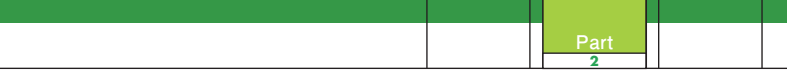

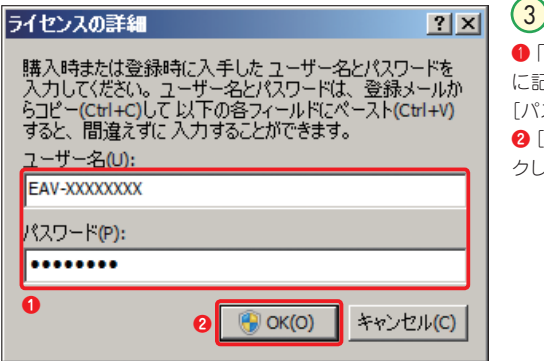

❶「ライセンス通知書」 に記載の[ユーザー名]と [パスワード]を入力し、 **❷**[OK]ボタンをクリッ クします。

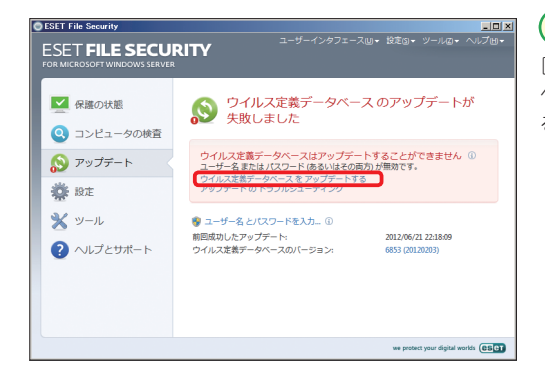

4 [ウイルス定義データ ベースをアップデートす る]をクリックします。

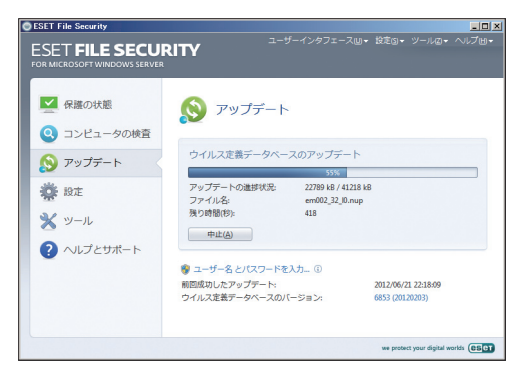

 $\left(5\right)$ 

ウイルス定義データベー スのアップデートが始ま り、進捗状況が表示され ます。

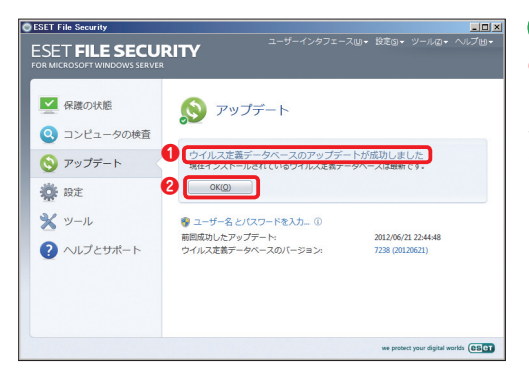

 $(6)$ **❶**「ウイルス定義データ ベースのアップデートが 成功しました」と表示さ れたら、ユーザー名とパ スワードの設定は終了で す。**❷**[OK]ボタンをク リックします。

#### **CAUTION**

アップデートが正常に行われないときは、ユーザー名とパスワードの設定が間違って いる可能性があります。手順をやり直し、再設定を行ってください。

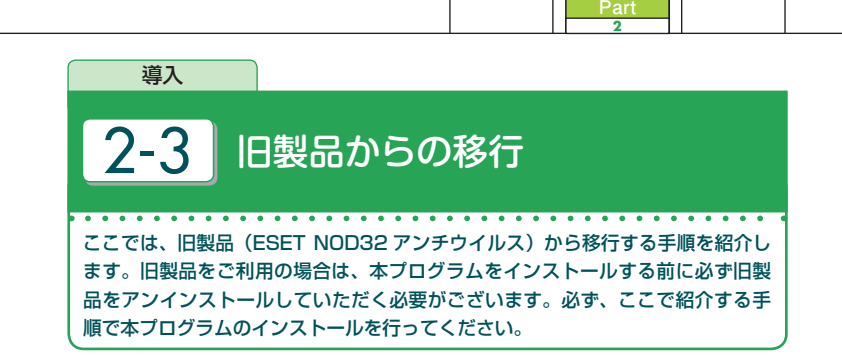

## **旧製品からの移行について**

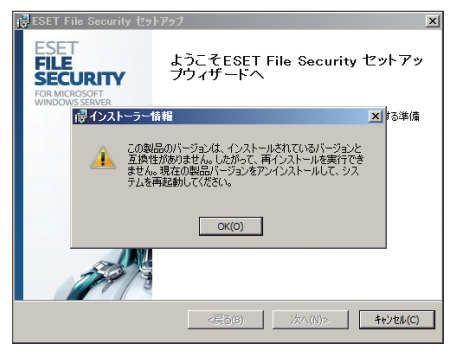

旧製品(ESET NOD32 アンチ ウイルス)をご利用中のまま本 プログラムへの移行を実施しよ うとすると、左の警告画面が表 示されます。本プログラムへ移 行を行う場合は、必ず、旧製品 のアンインストールを行ってく ださい。

**●旧製品からの移行の流れ**

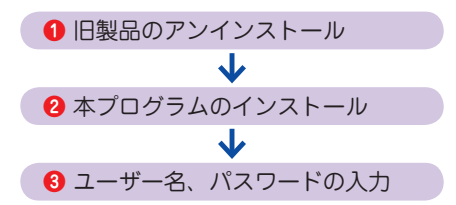

#### **CAUTION**

旧製品 (ESET NOD32 アンチウイルス)でエクスポートした設定ファイルを本製品 にインポートすることはできません。旧製品をアンインストールすると設定も失われる ため、必要な設定(ユーザー名、パスワードなど)はメモしておいてください。

## **旧製品からの移行手順**

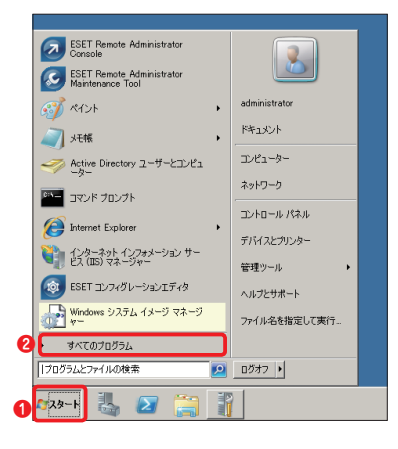

### $\bigcap$

旧製品(ESET NOD32アンチウイルス)を アンインストールします。**❶** [スタート]→ **❷** [すべてのプログラム]を選択します。

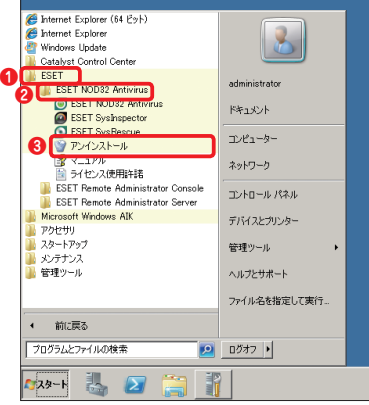

2 **❶** [ESET]→ **❷** [ESET NOD32 Antivirus]→**❸**[アンインストール] を選択し ます。

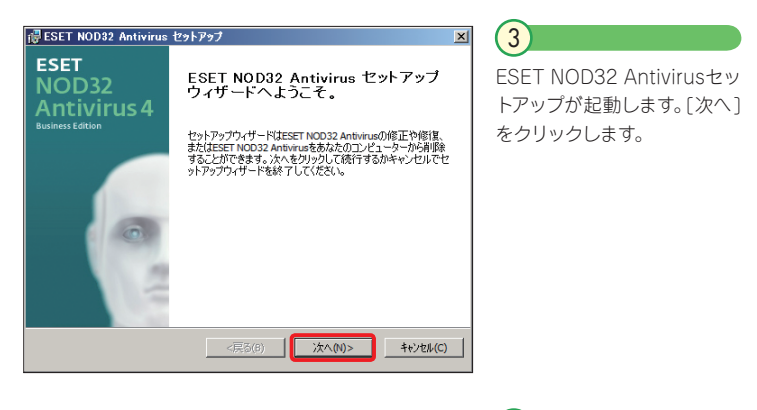

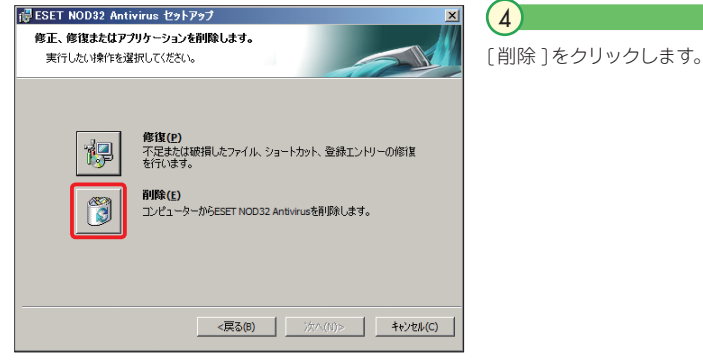

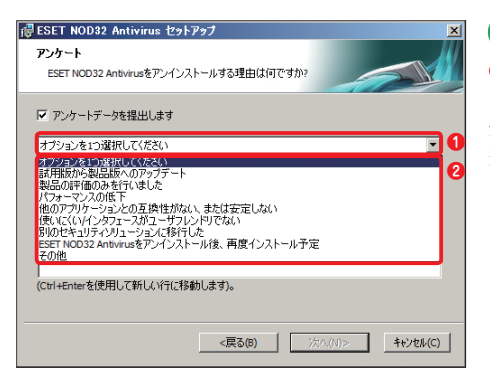

 $(5)$ **❶** [オプションを1つ選択して ください ]をクリックし、**❷**表 示されるメニューから項目を **a** 選択します。

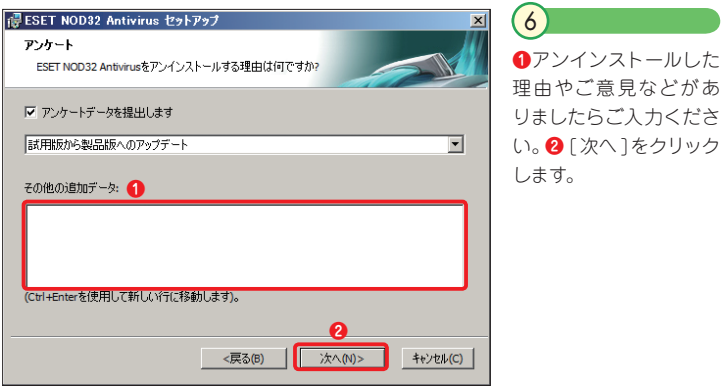

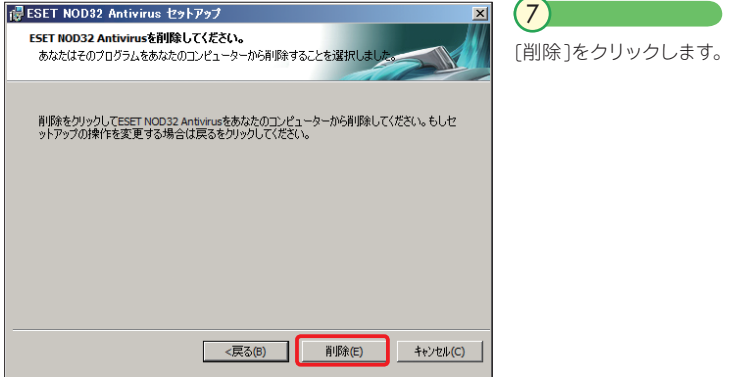

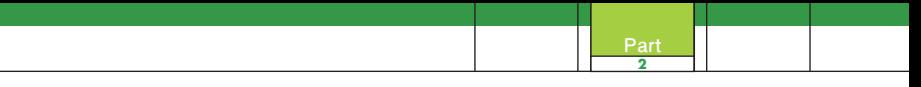

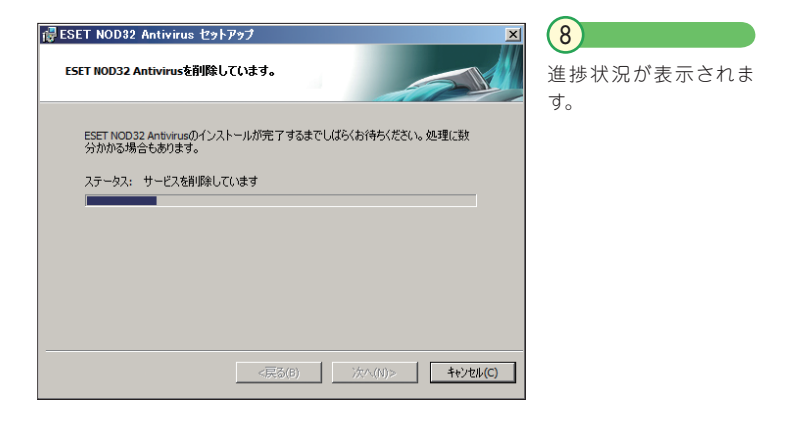

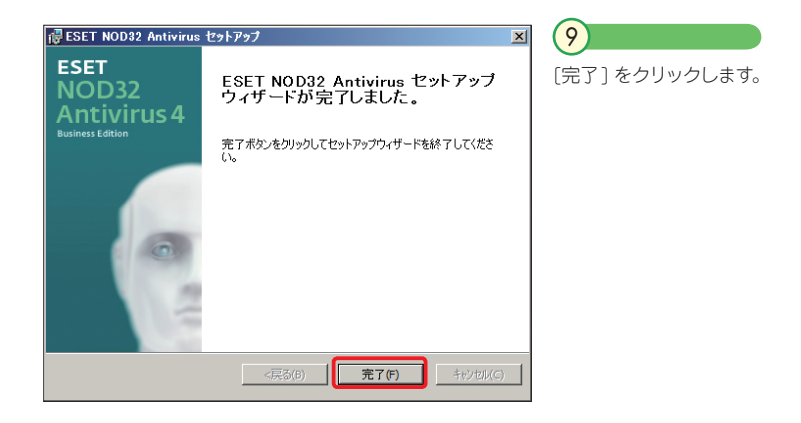

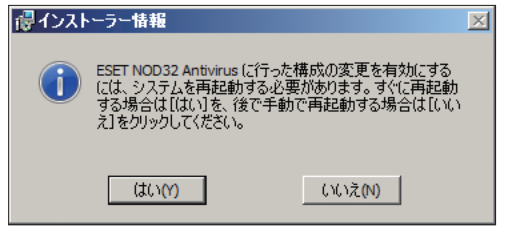

 $(10)$ 

すぐに再起動する場合 は、[はい ]をクリックし ます。すぐに再起動しな い場合は、[いいえ] を クリックします。以上の 手順で、ESET NOD32 Antivirus のアンインス トールが完了します。こ こで [はい]ボタンをク リックした場合は、コン ピューターが再起動しま す。[いいえ ]ボタンをク リックした場合は、コン ピューターを手動で再起 動してください。

 $(11)$ コンピューターが再起動したら、10ページを参考に本プログラムのインストールを行 います。

 $(12)$ 

14ページを参考に、ユーザー名とパスワードの設定を行います。

## Part.3 **本プログラムの 基本的な使い方**

ここでは、本プログラムの基本的な操作方法を解説しています。

Part.3 本プログラムの基本的な使い方

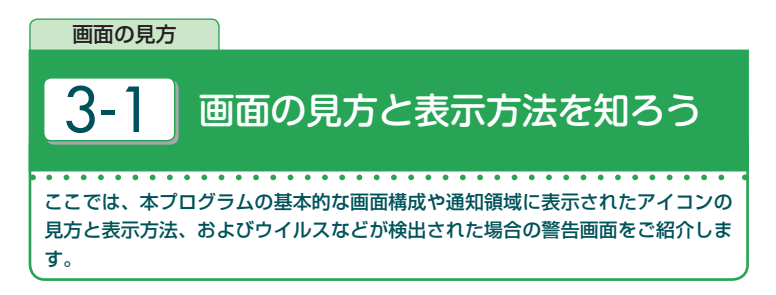

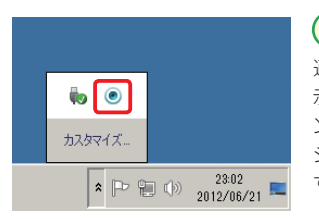

## $\Gamma$

通知領域には本プログラムが起動していることを 示すアイコンが表示されます。通知領域にアイコ ンが表示されていない場合は、「隠れているイン ジケーターを表示します」ボタンをクリックしま す。

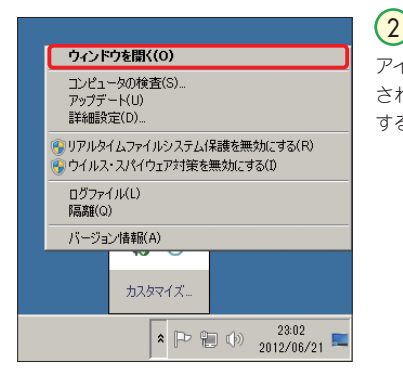

アイコンをクリックすると、メニューが表示 されます。[ウィンドウを開く]をクリック すると、基本画面の呼び出しが行えます。

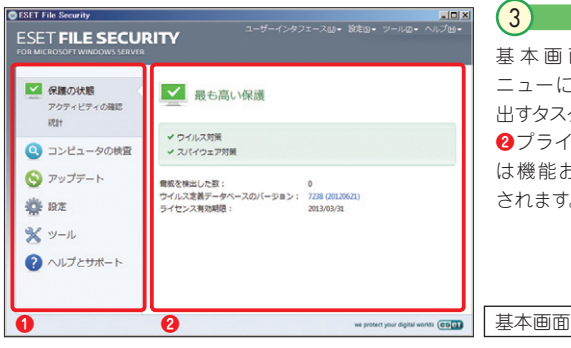

基本画面の **❶** メインメ ニューには各機能を呼び 出すタスクのボタンが並び、 **❷**プライマリウィンドウに は機能および状態が表示 されます。

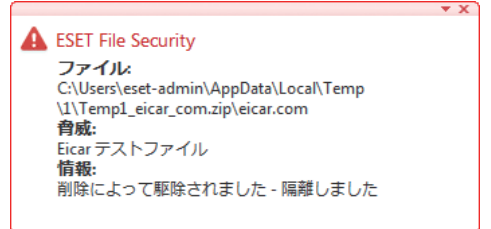

4

ウイルスやワームを検出す ると警告画面が表示され ます。左図の例では、「Eicar ファイル」という名前のウ イルスを検出し、隔離処理 を行った後にウイルスを削 除したことを表しています。

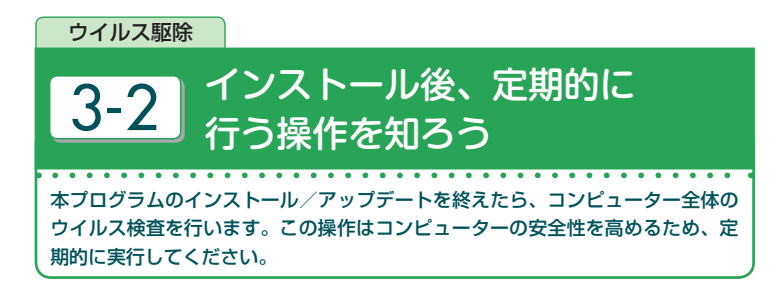

## **コンピューターの検査を行うには**

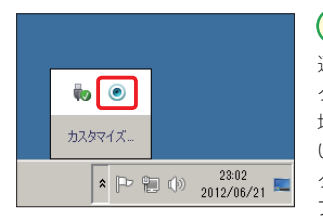

1

通知領域にある本プログラムのアイコンをダブル クリックして、基本画面を呼び出します。通知領 域にアイコンが表示されていない場合は、「隠れて いるインジケーターを表示します」ボタンをクリッ クし、本プログラムのアイコンが表示されたらダ ブルクリックします。

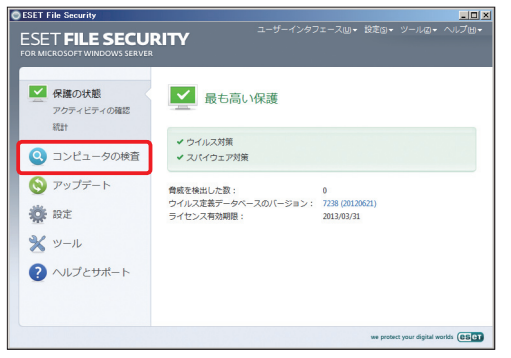

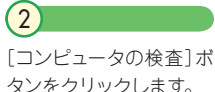

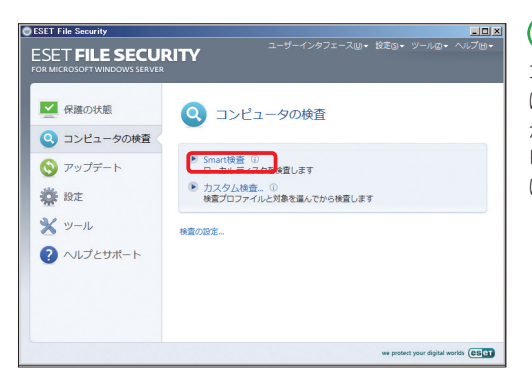

### コンピューターの検査に は 2つの検査オプション があります。通常、コン ピューターの検査を行う には「Smart 検査]をク リックします。

3

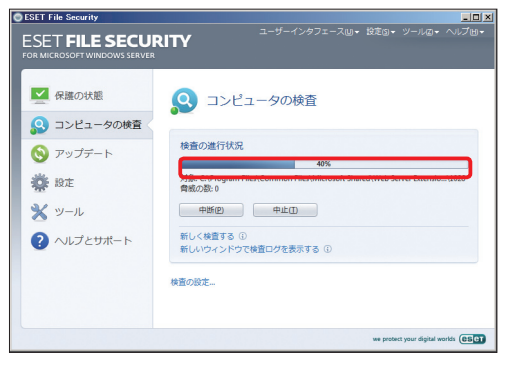

4 コンピュータの検査が始 まったら進行状況を示す バーとパーセンテージが 表示されます。

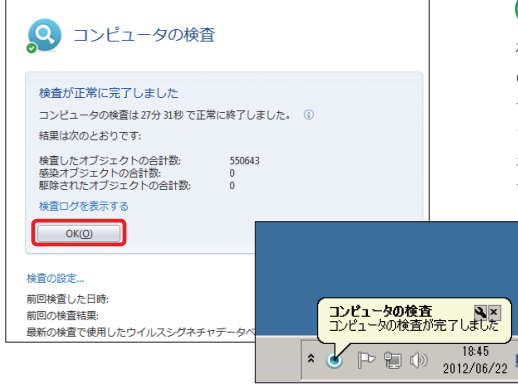

検査が完了すると画面 のように終了を示すメッ セージとバルーンが表示 されます。[OK]ボタン をクリックして検査を終 了します。

5

 $\frac{1}{2}$ 45

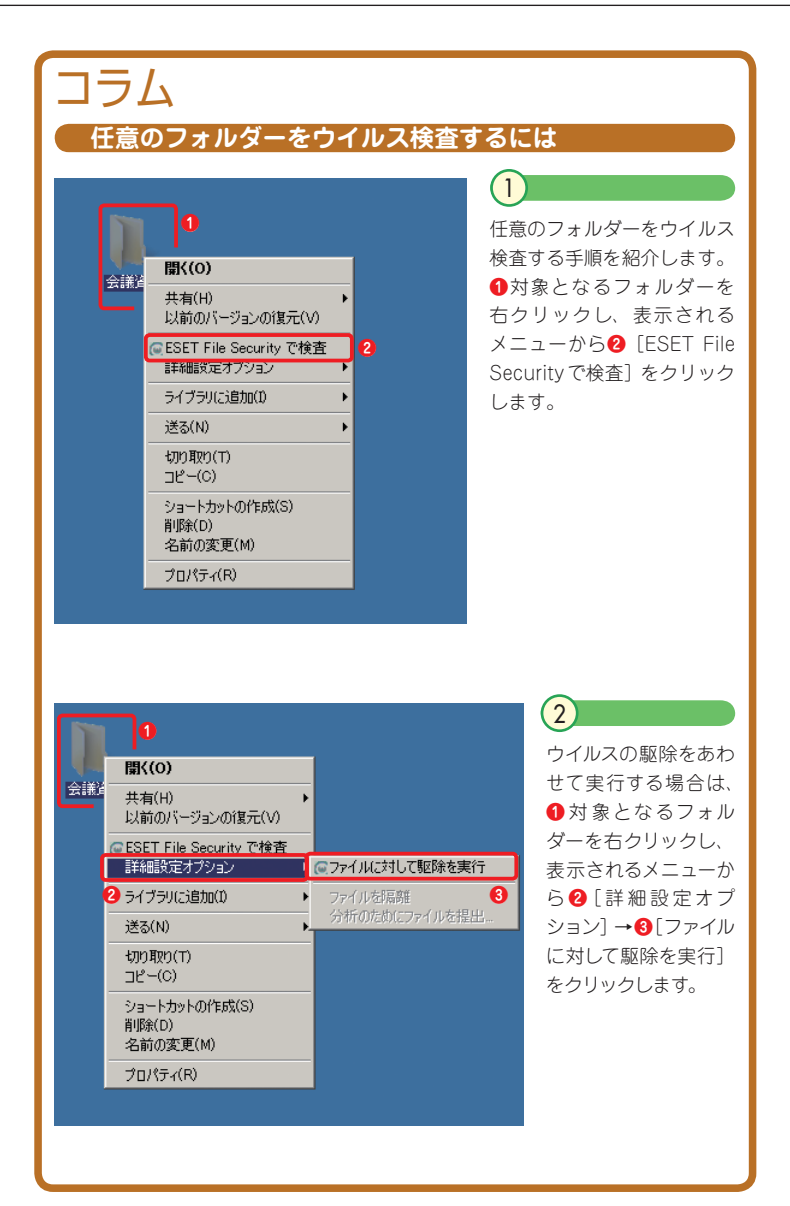

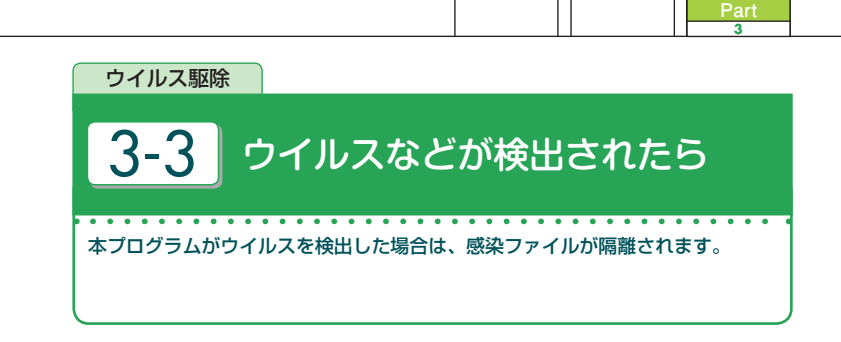

### **A** ESET File Security

ファイル C:\Users\eset-admin\AppData\Local\Temp \1\Temp1\_eicar\_com.zip\eicar.com 育威: Eicar テストファイル 情報: 削除によって駆除されました - 隔離しました

## 1

本プログラムがウイルス の感染を検出すると警 告画面が一定時間表示 されます。通常は本プロ グラムがウイルスを自動 的に隔離・削除または駆 除するため、特に操作を 行う必要はありません。

## **POINT**

本プログラムが隔離したファイルからウイルスに感染することはありません。

## **誤って検出されたファイルを復元するには**

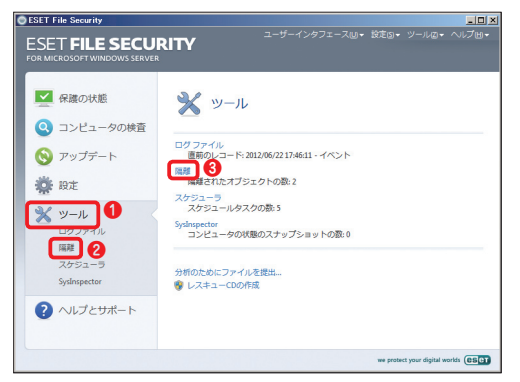

本プログラムの基本画 **面を開き、●「ツール]ボ** タンをクリックし、**❷**[隔 離]、もしくは**❸**[隔離] をクリックします。

 $(1)$ 

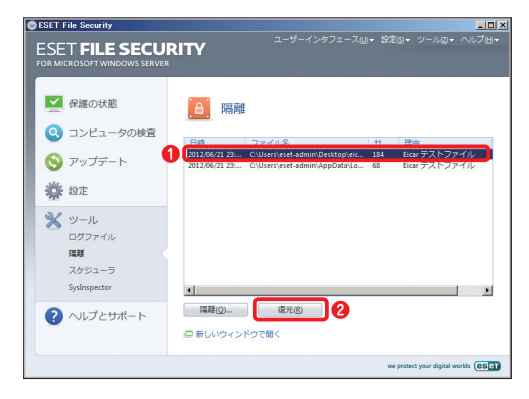

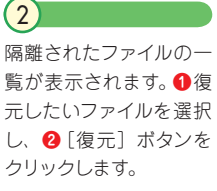

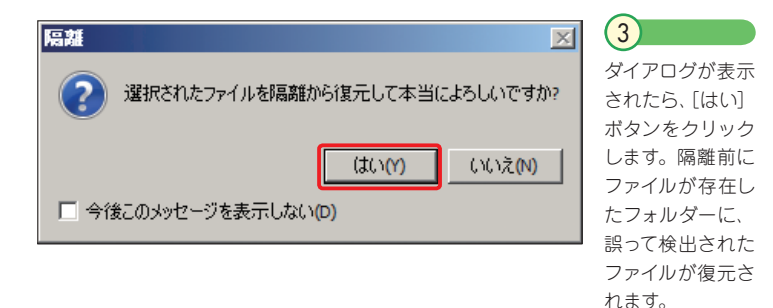

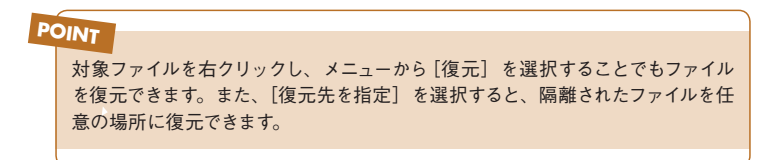

Part.3 本プログラムの基本的な使い方

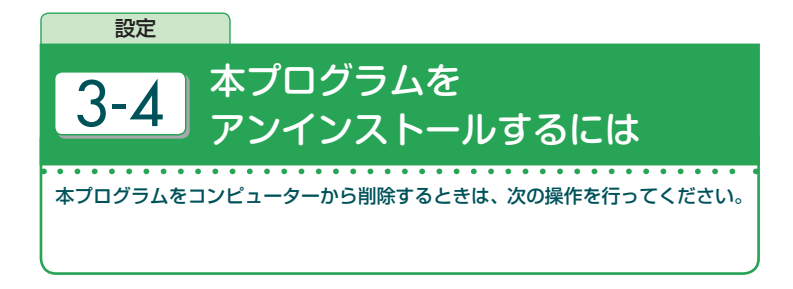

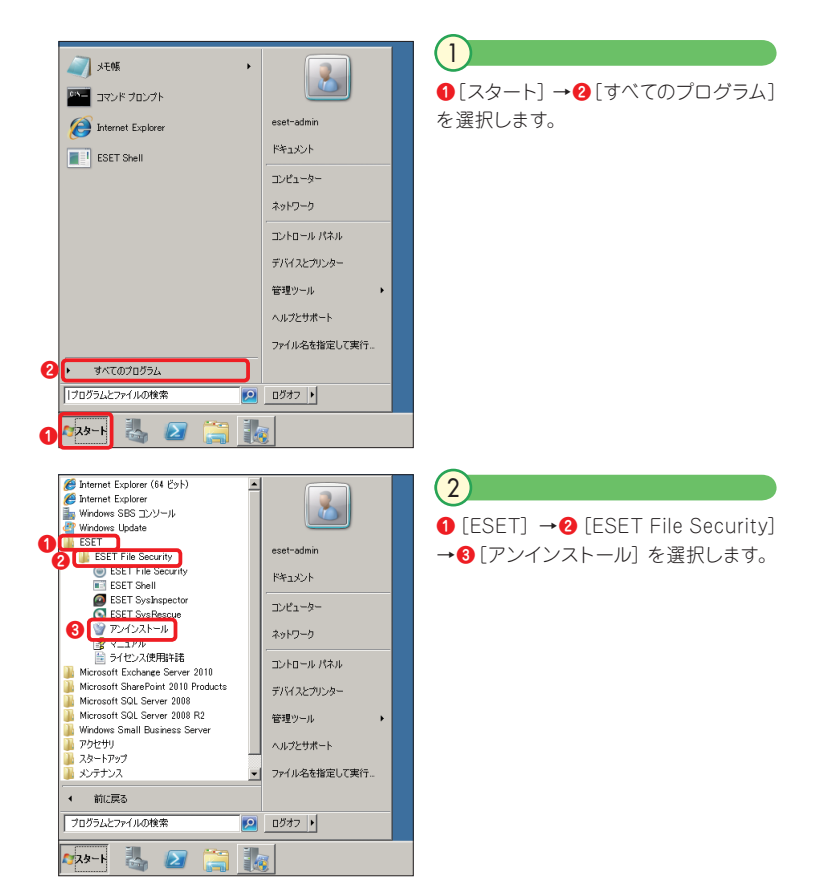

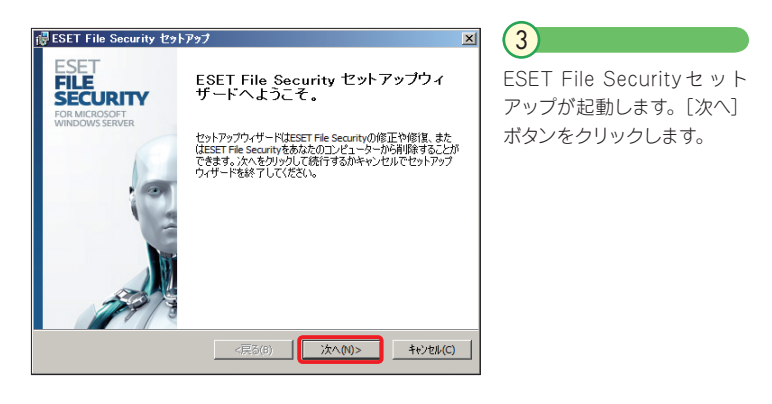

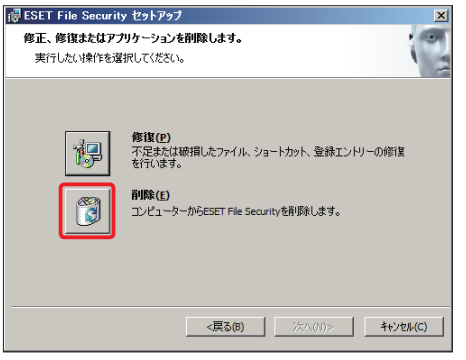

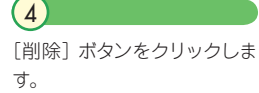

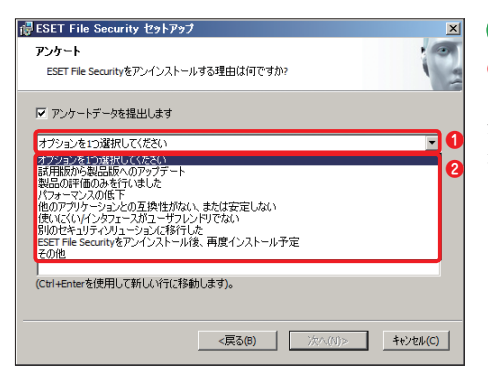

 $(5)$ **❶**[オプションを1つ選択して ください]をクリックし、**❷**表 示されるメニューから項目を 選択します。 **<sup>❷</sup>**

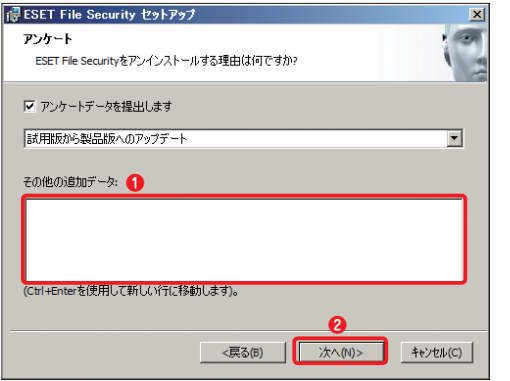

6 **❶**アンインストールした 理由やご意見などがあ りましたらご入力くださ い。 2[次へ] ボタンをク リックします。

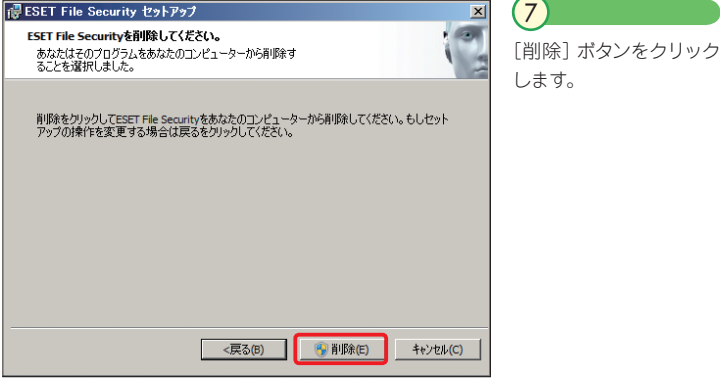

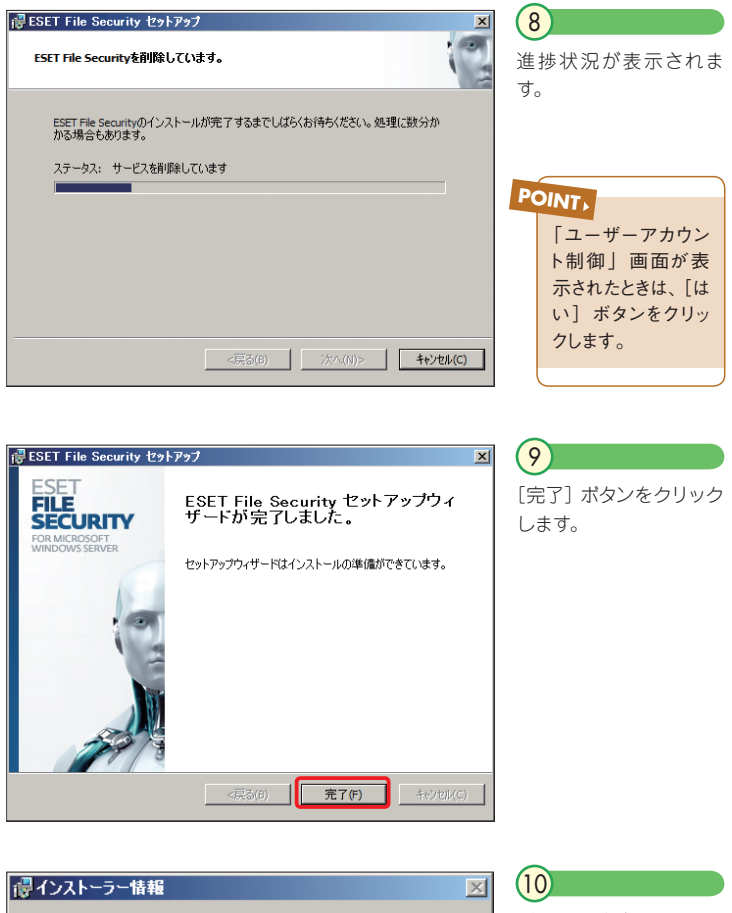

ESET File Security に行った構成の変更を有効にするには、<br>システムを再起動する必要があります。すぐに再起動する 場合は[はい]を、後で手動で再起動する場合は[いいえ]

いいえ(N)

をクリックしてください。

(ti M)

ダイアログが表示されま す。[はい]ボタンをクリッ クするとコンピューター が再起動されます。[いい え]ボタンをクリックした ときは、コンピューター を手動で再起動してくだ さい。

## **FAQ**

ここでは、よくある質問を紹介しています。お問い合わせの前 にご一読ください。

## FAQ

本製品の最新情報やお問い合わせの多いご質問などを、以下のホームページに掲載し ておりますので、ご覧ください。

**ホームページ:http://canon-its.jp/supp/eset/**

**よくあるご質問**

**インストールについて**

Question 1

コンピューターの買い替え、およびコンピューターのリカバリー後に、再 度本製品をインストールし、継続利用したい

Answer ユーザーズサイトからプログラムをダウンロードの上、再度インストール を行い、お手持ちのユーザー名/パスワードを入力してください。

ユーザーズサイト: 

http://canon-its.jp/product/eset/users/index\_fs.html

Question 2

ユーザー名 / パスワードがわからない

Answer ユーザー登録いただいた下記情報をご確認の上、弊社サポートセンター までお問い合わせください。

郵便番号 /住所 /氏名 /電話番号 /電子メールアドレス

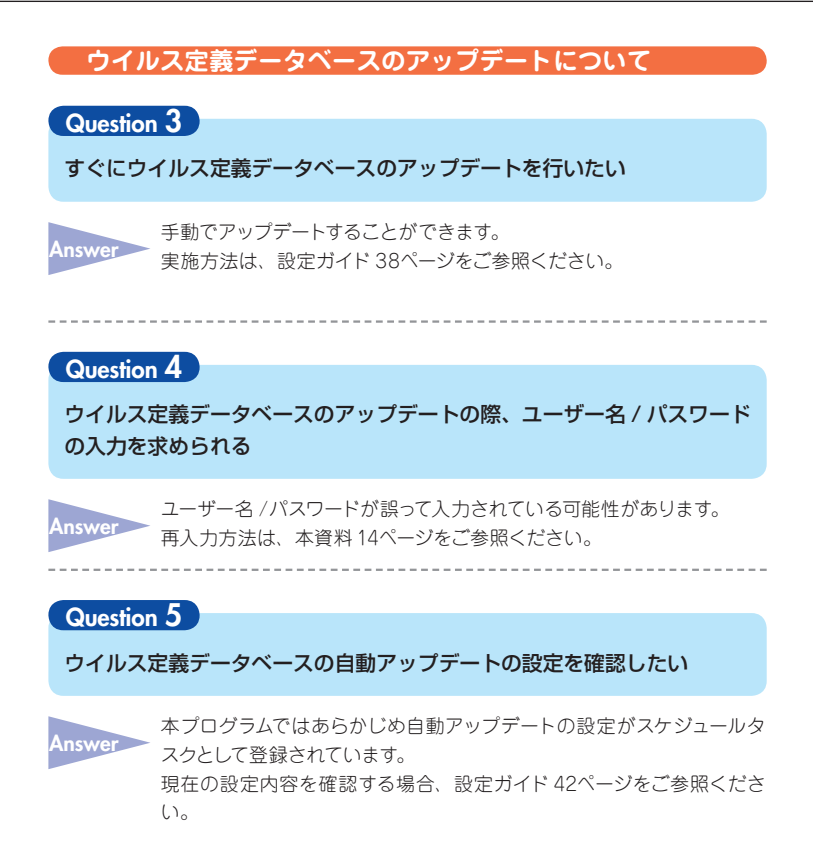

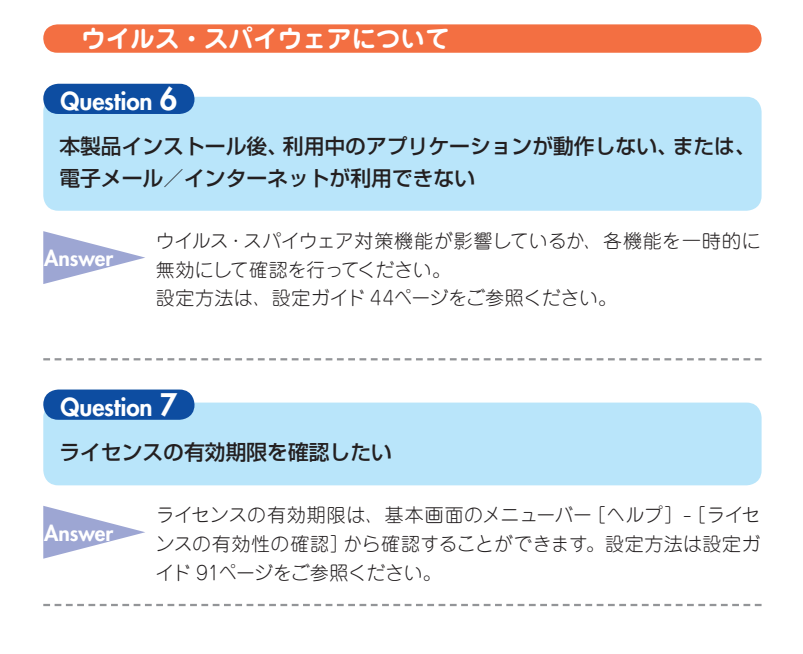